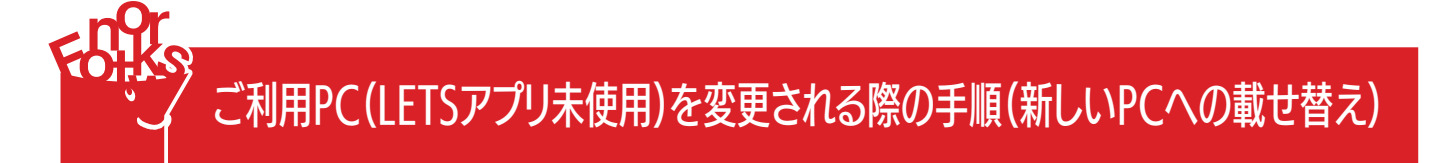

①LETS会員サイト( https://lets-member.jp/users/login )にログインします。

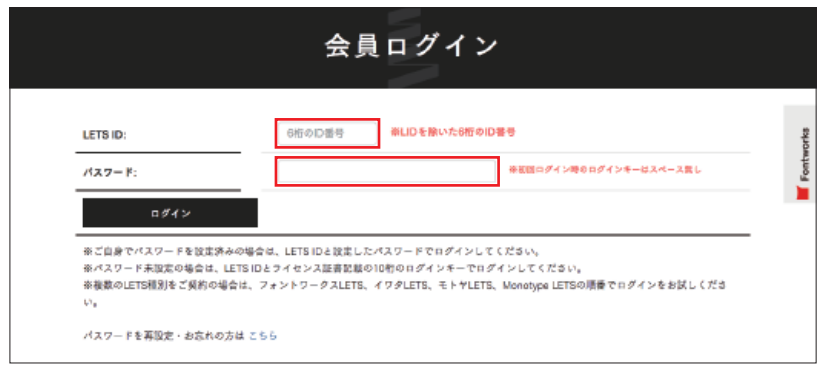

②会員トップ > 各種ダウンロード>ツールを選択します。

③該当PCのOS、バージョンに合ったアンインストーラをダウンロードします。

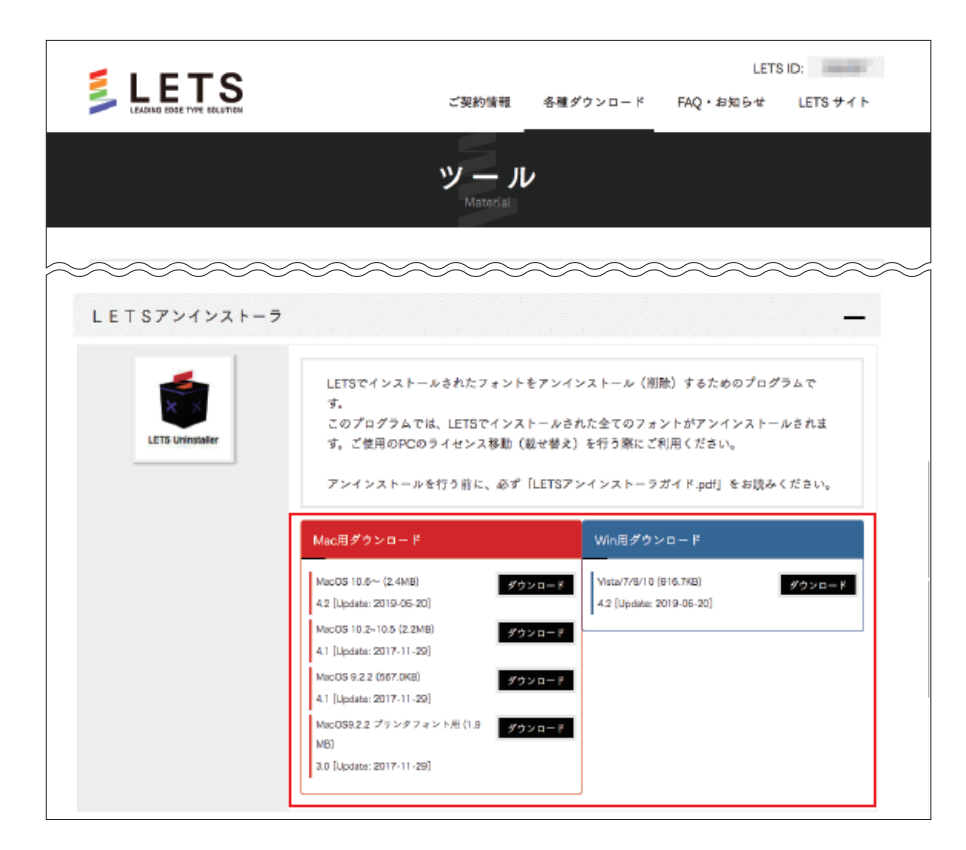

③LETSアンインストーラを実行し、フォントをアンインストールします。 アンインストールの手順は「LETSアンインストールガイド」をご参照ください。

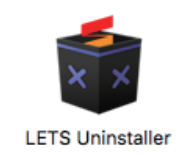

## 利用しないPCからフォントファイルをアンインストールする

## 新たに利用するPCにLETSアプリをインストールする

LETS会員サイト( https://lets-member.jp/users/login )にログインし、LETSキーのコピーとLETSスタート キットをダウンロードのうえ、LETSアプリをインストールします。

※尚、ログインの「パスワード」が分からない場合、ご契約管理者様へご確認いただく、もしくは、画面左下の 「パスワード再設定・お忘れの方はこちら」で再設定をお願いいたします。

LETSアプリのインストール手順については以下のサイトをご参照ください。

http://lets-site.jp/startkit/install/

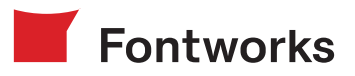

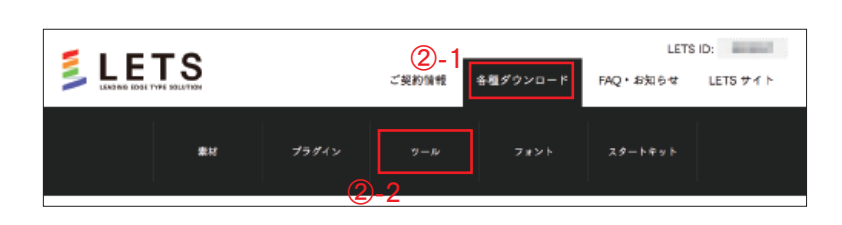

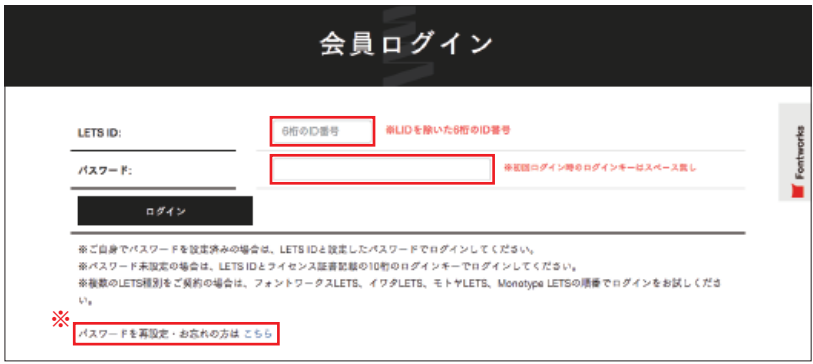